# **Agriculture Department ಕೃಷಿ ಇಲಾಖೆ**

## **Amendment of Manufacturing License for NPK Mixture Fertilizers ಎನ್ಪಿಕೆ ಮಿಶ್ರ ಣ ರಸಗೊಬ್ಬ ರಗಳಿಗಾಗಿ ಉತ್ಪಾ ದನಾ ಪರವಾನಗಿಯ ತಿದ್ದು ಪಡಿ**

Step 1: Enter the login details

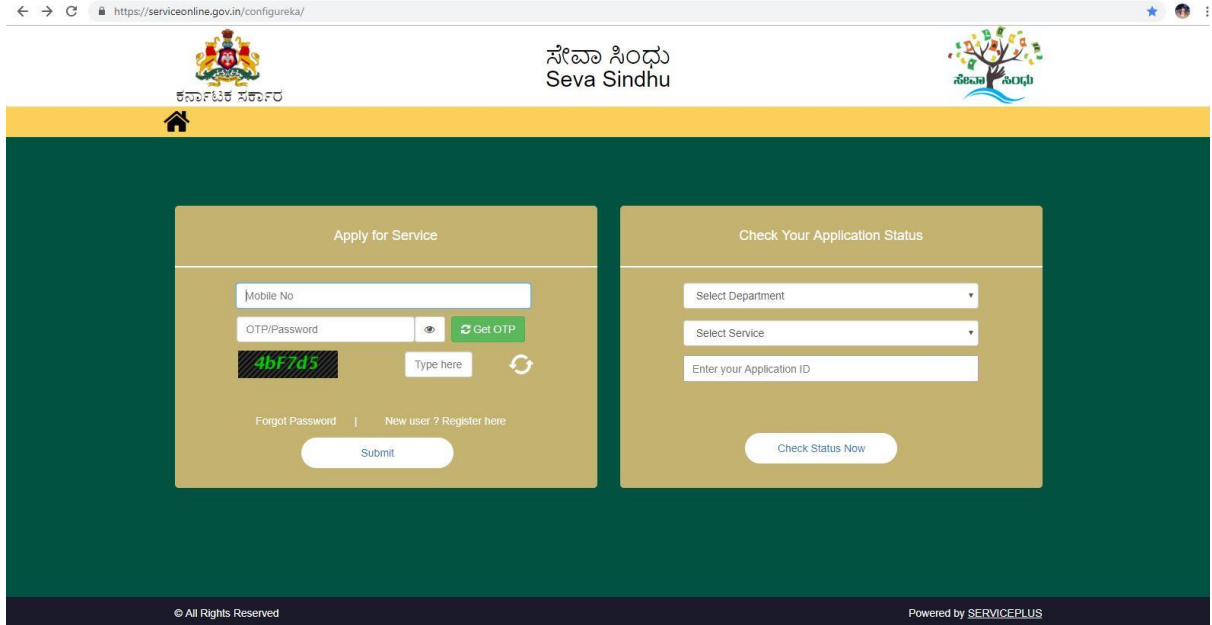

#### Step 2 : Citizen Login will be displayed

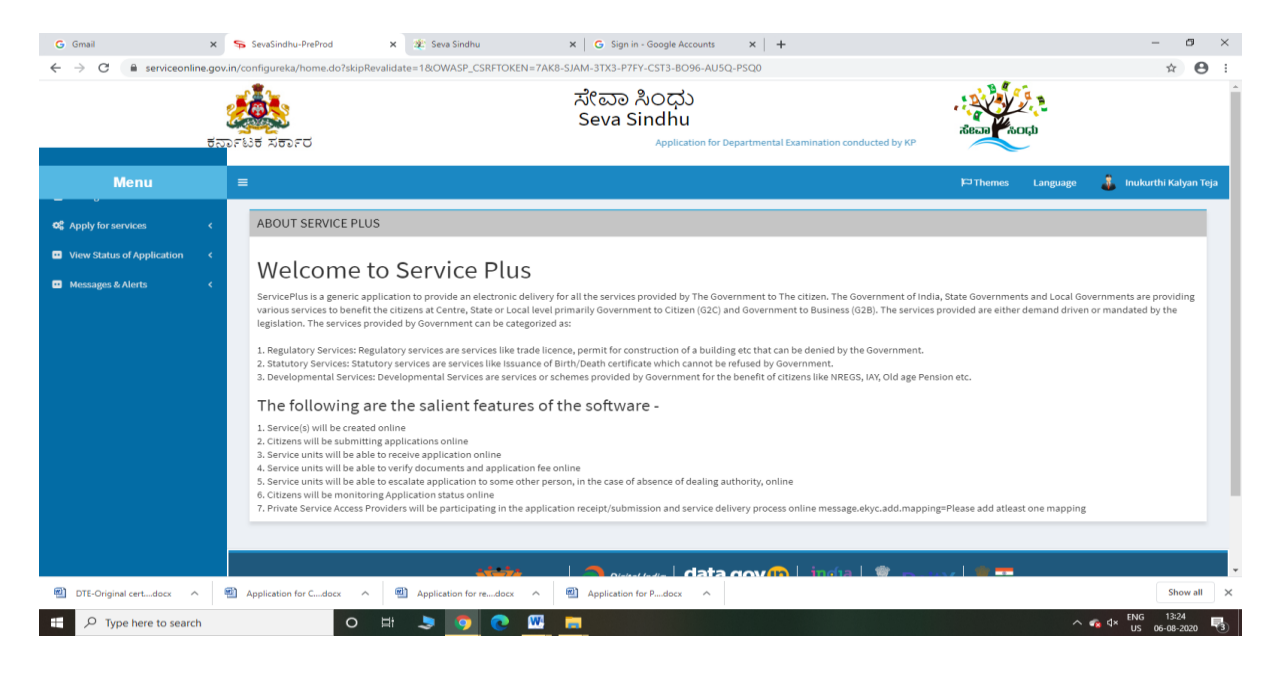

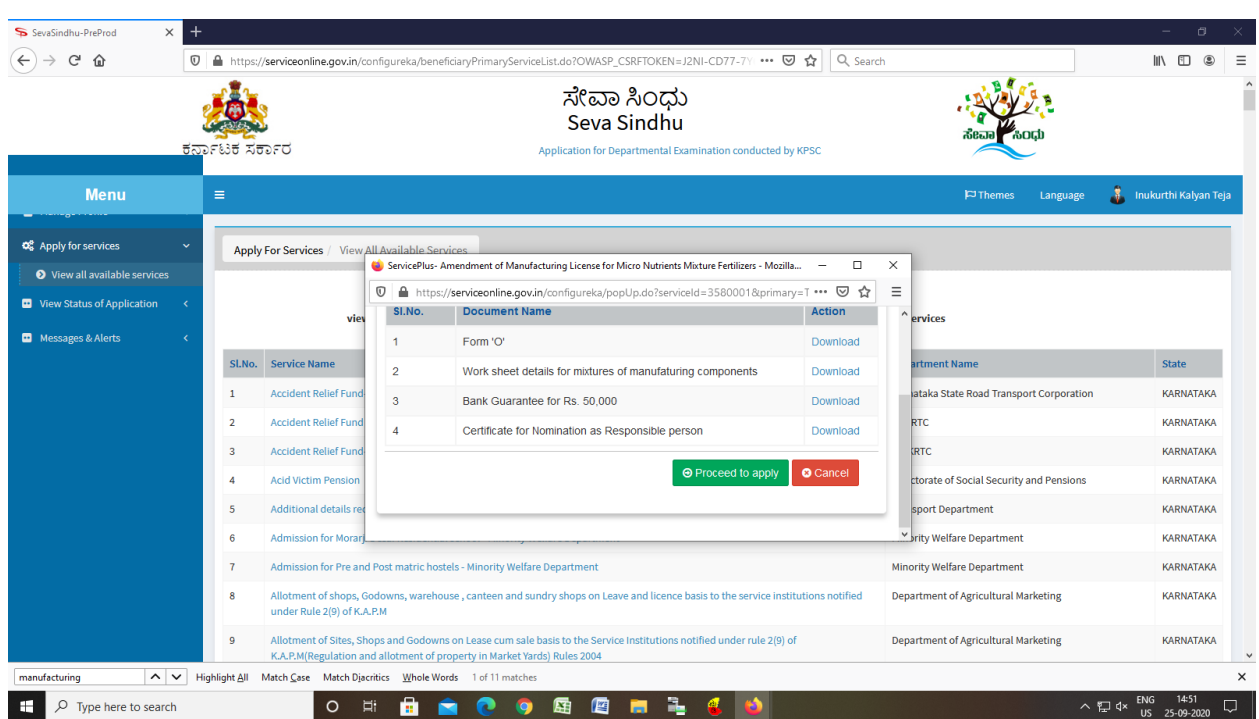

Step 3 : Search the required service and click to proceed to apply

Step 4 : Fill the Applicant Details & Photocopies details

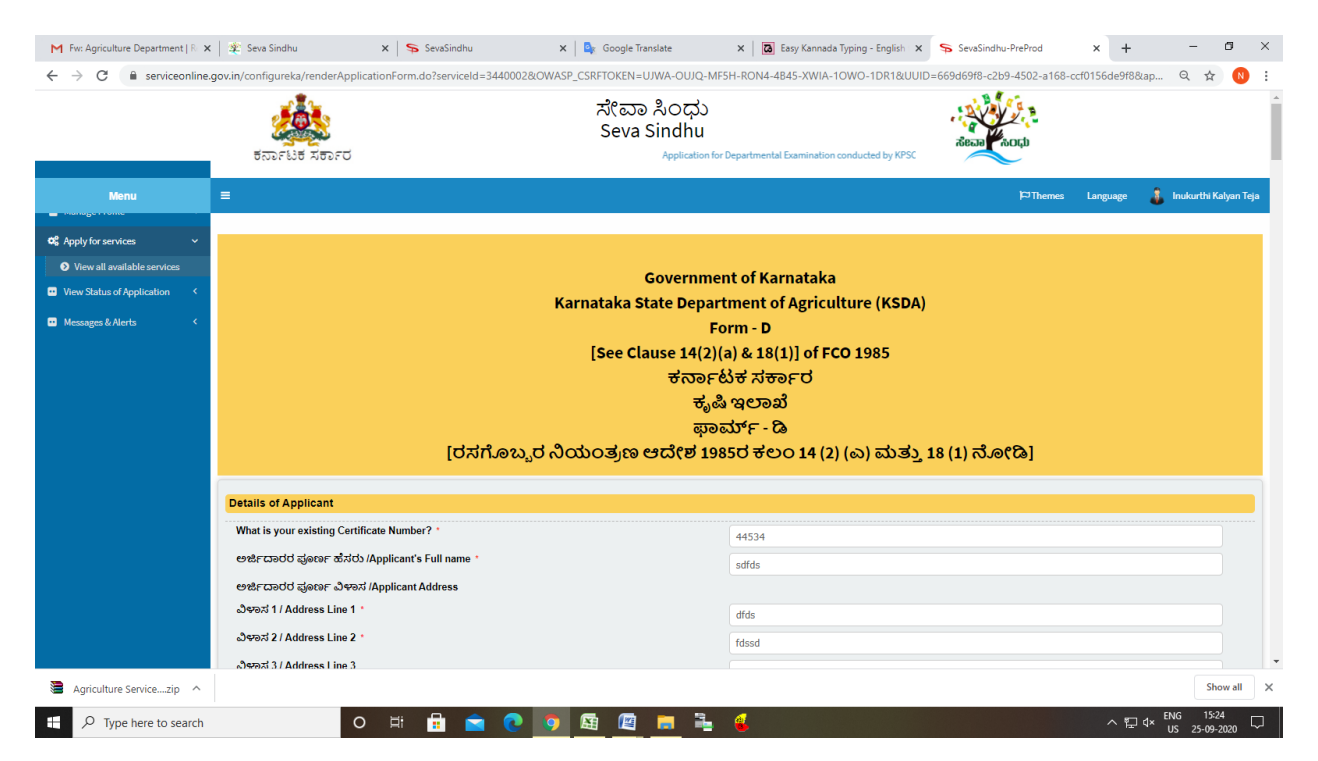

Step 5 : Click on I agree checkbox and fill the Captcha Code as given & Submit

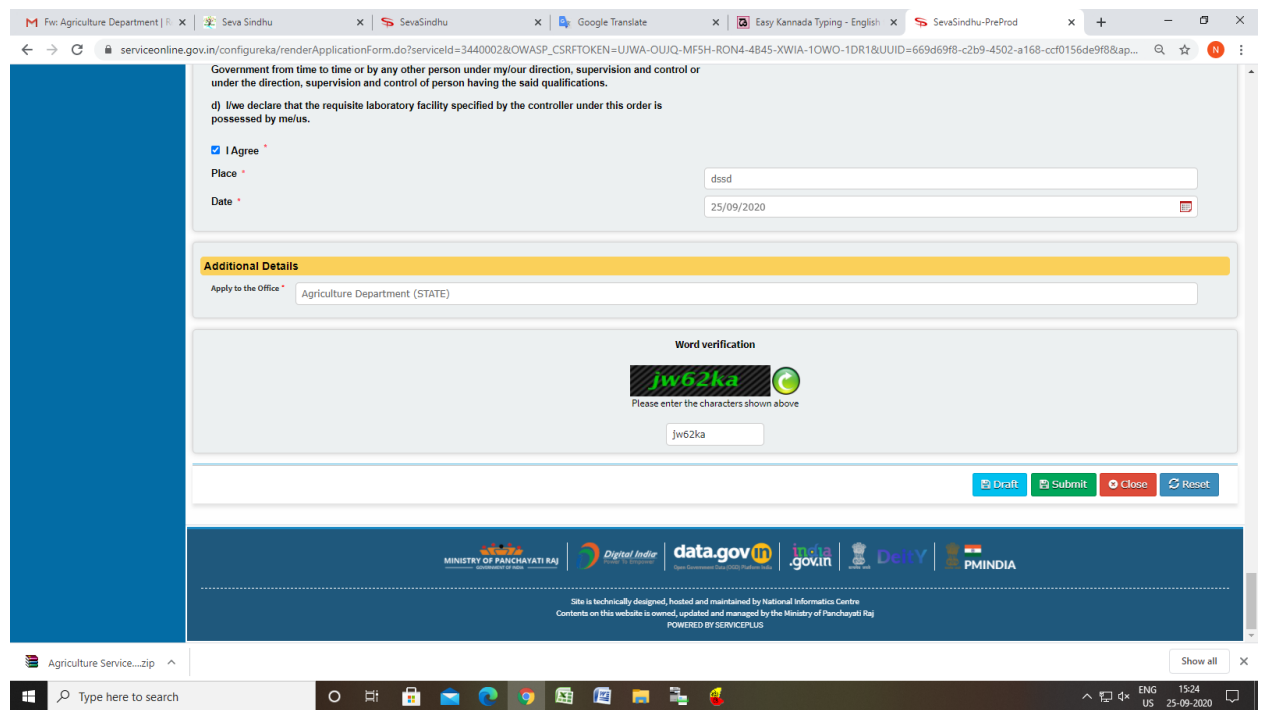

## Step 6: Enter OTP and Verified by Aadhar number

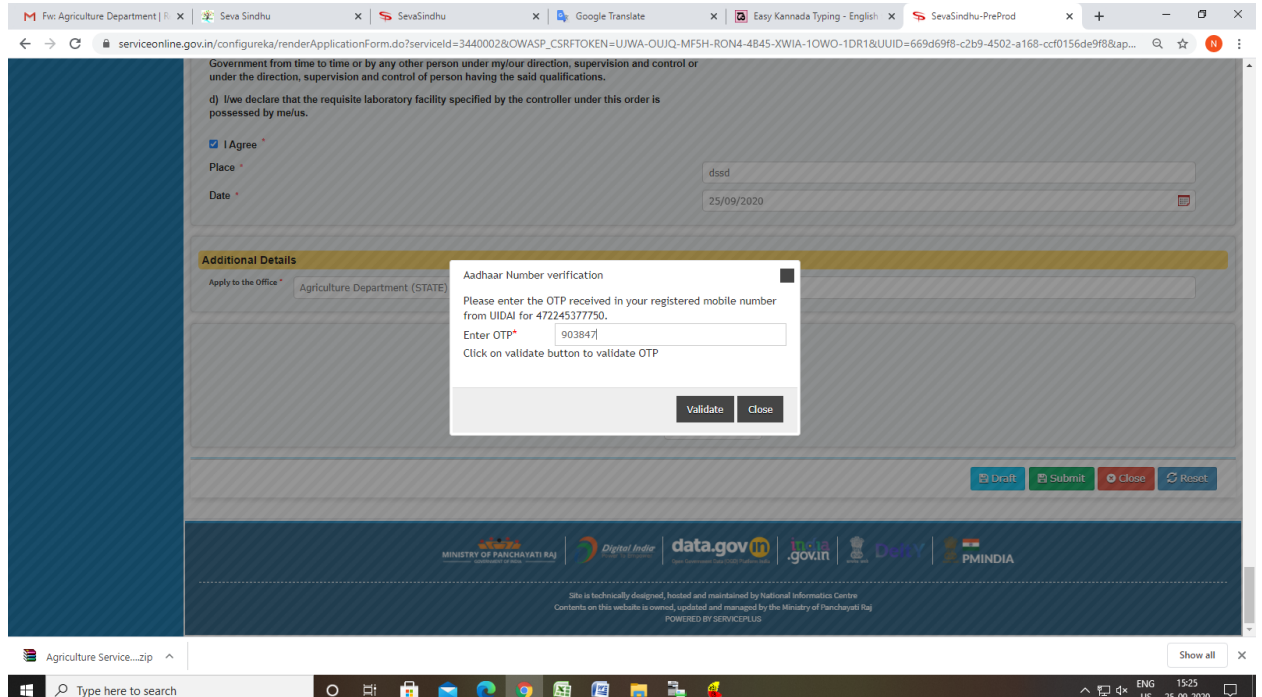

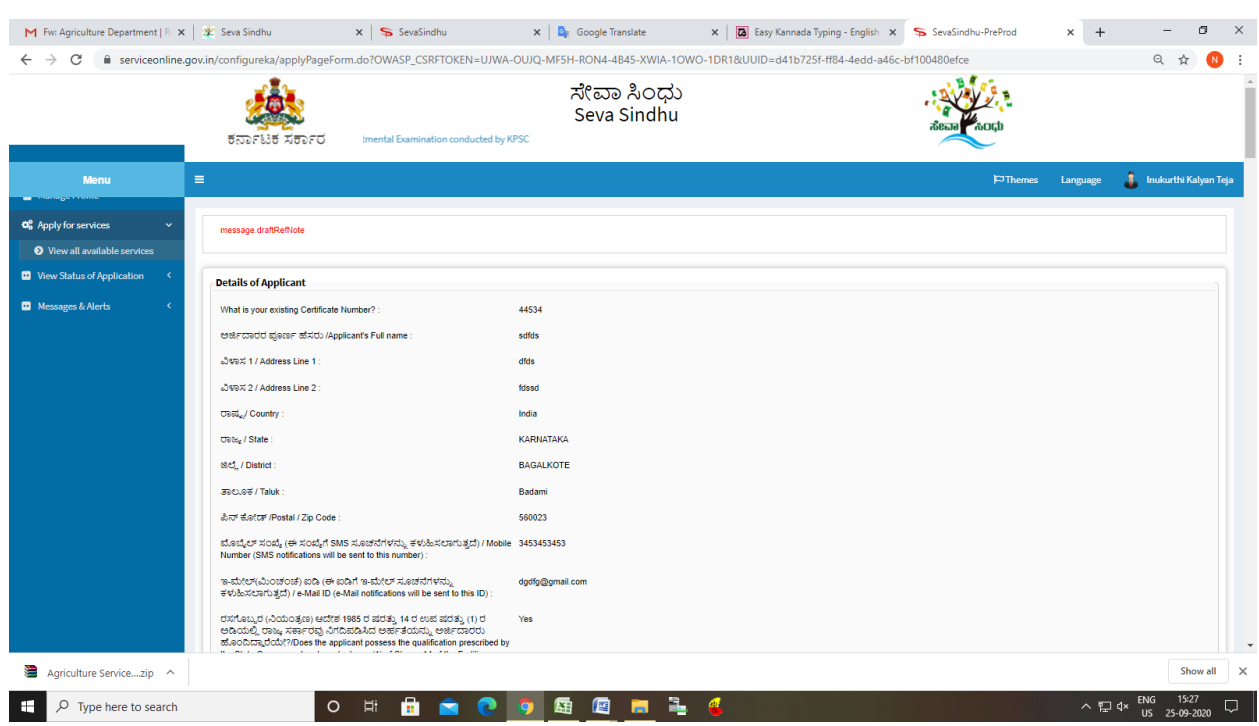

Step 7: A fully filled form will be generated for user verification

## Step 8: Click on Attach Annexure

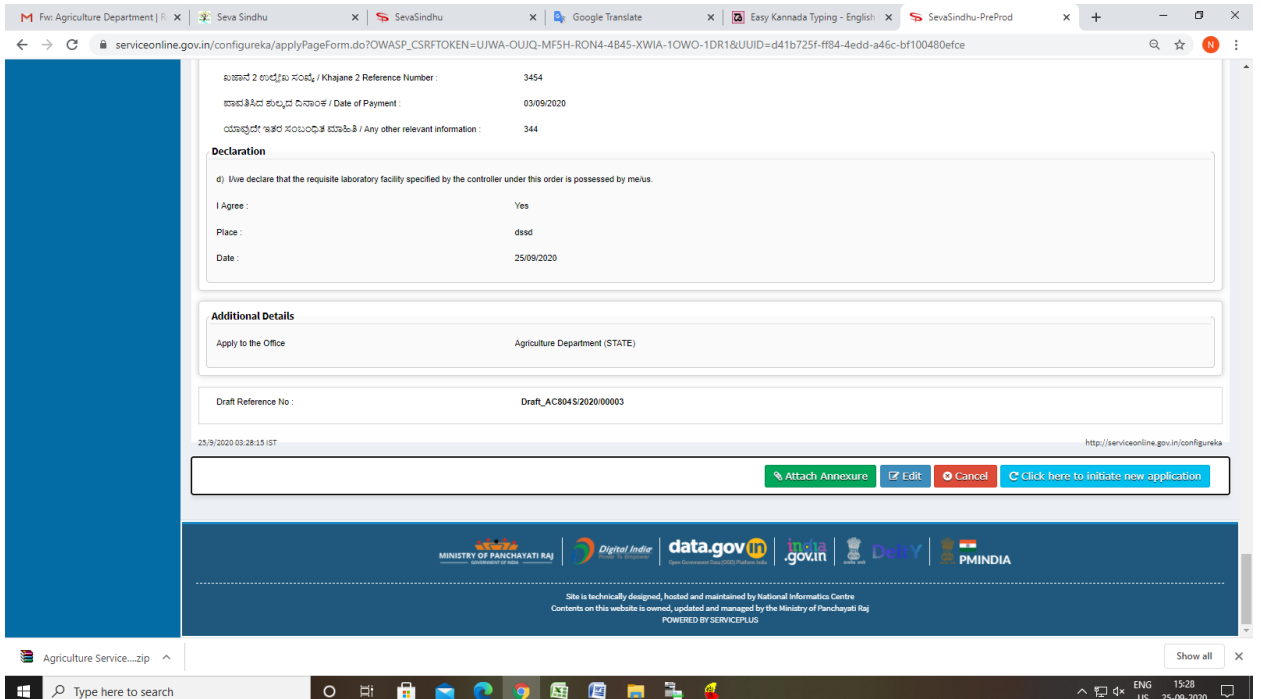

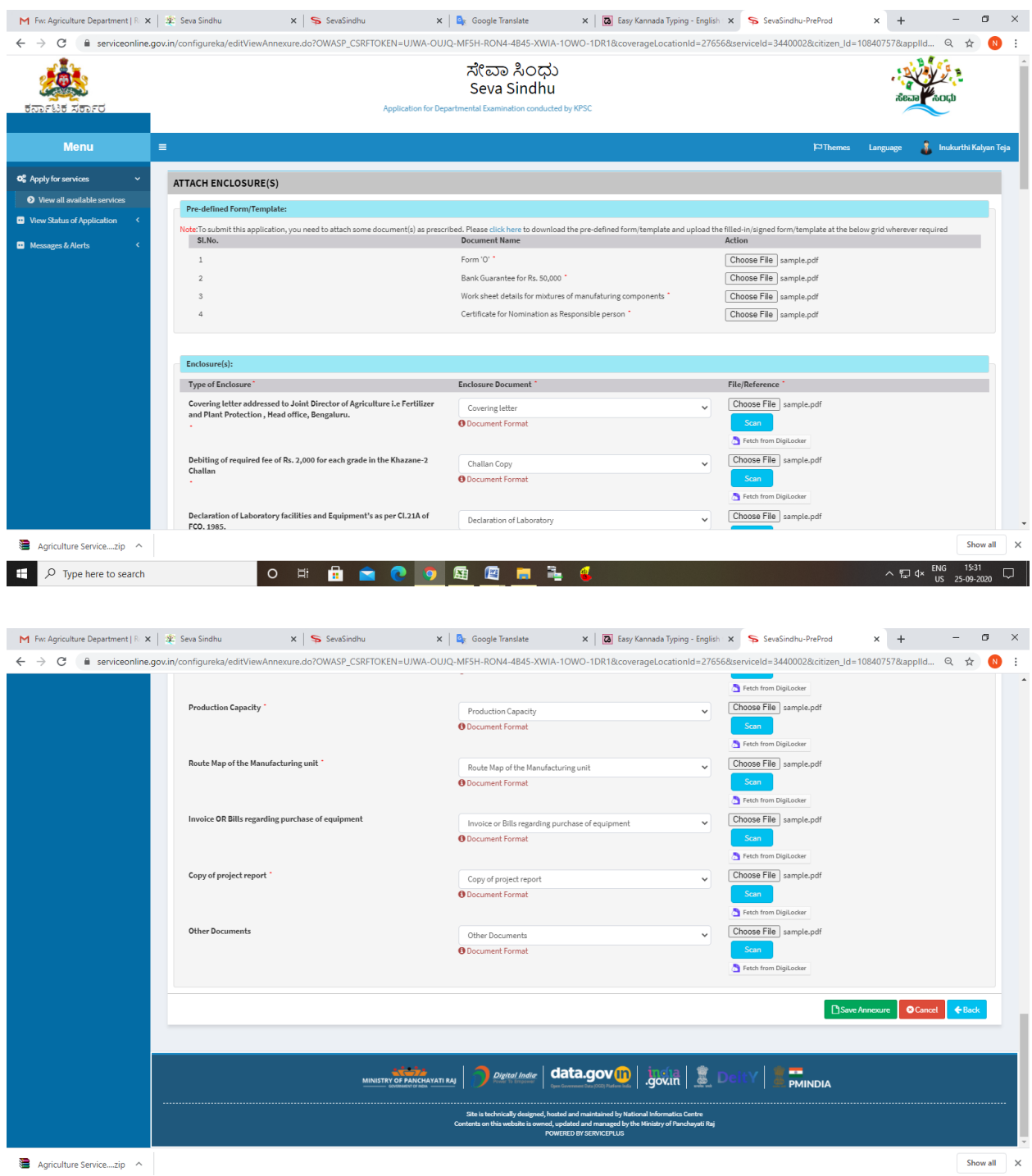

## Step 9: Attach the annexures and save them

 $\Box$   $\Box$   $\Diamond$  Type here to search

ヘロ< Vs 25-09-2020 ↓

O H **B A C 9 E E H 1 C** 

Step 10: Saved annexures will be displayed

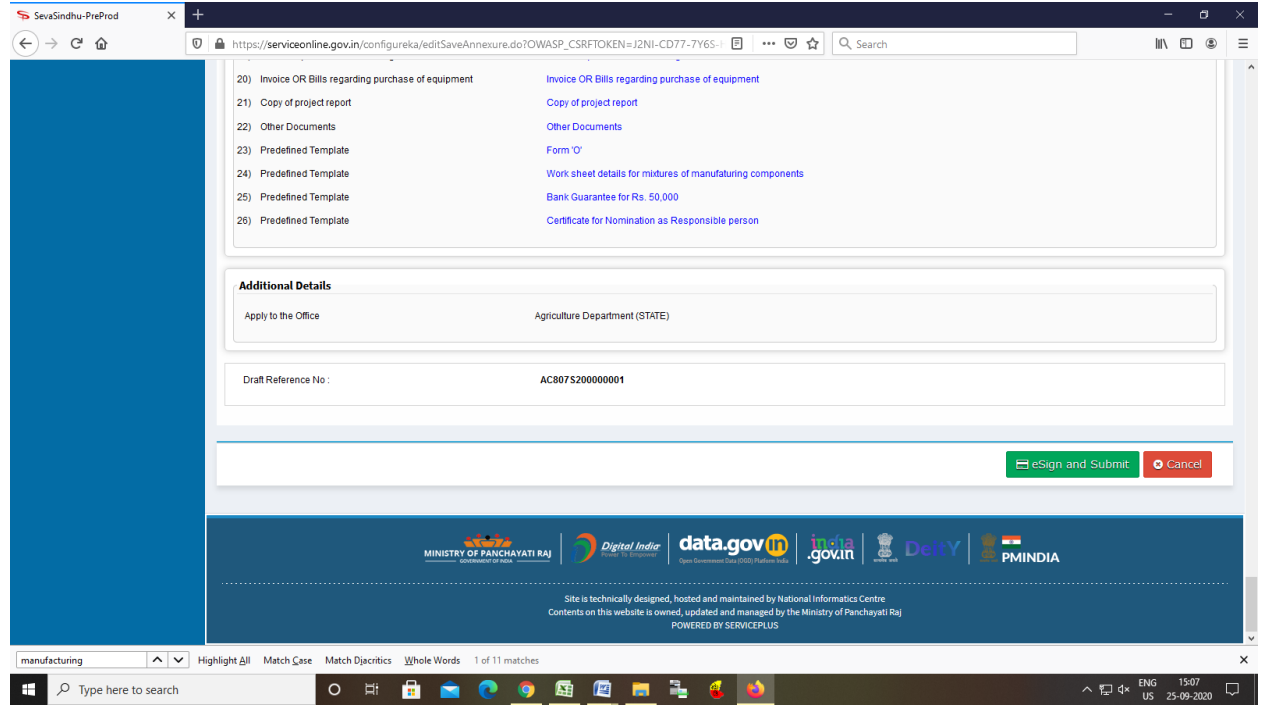

Step 11 : Click on e-Sign and proceed

#### Agriculture Department –User manuals

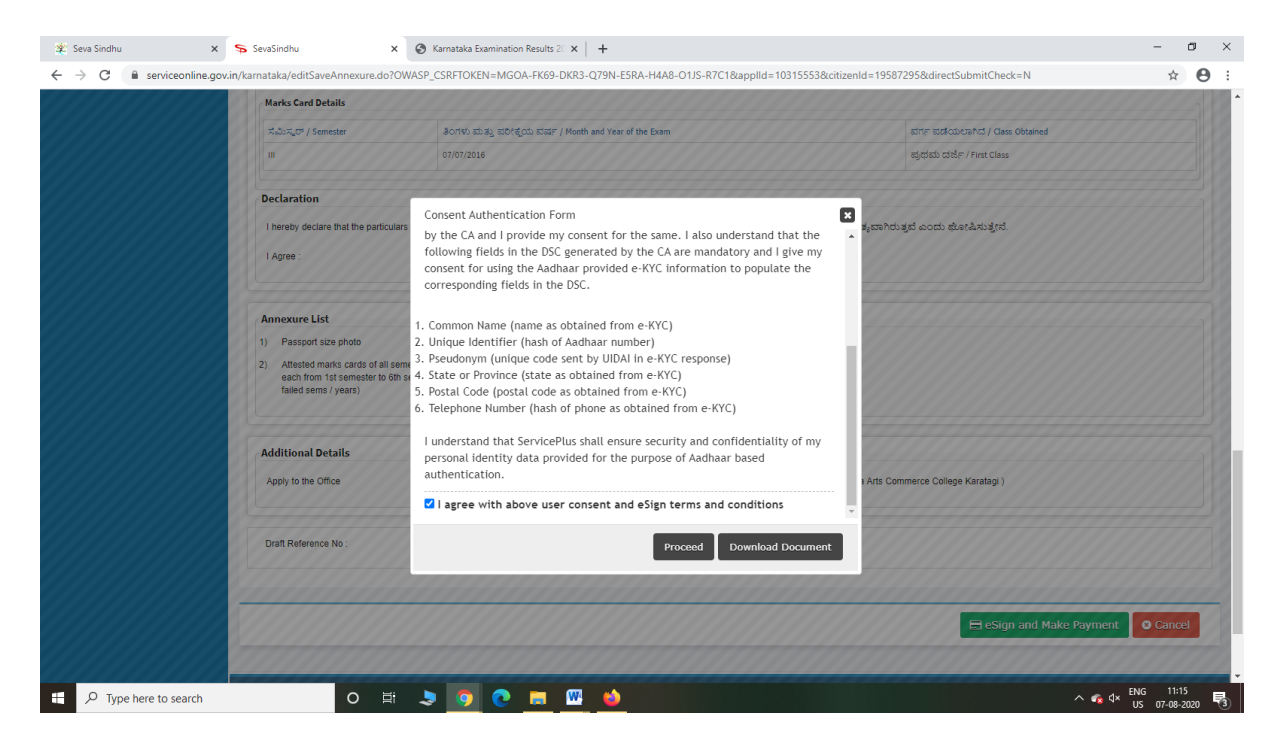

Step 12: eSign page will be displayed. Fill Aadhar number to get OTP and proceed to submit

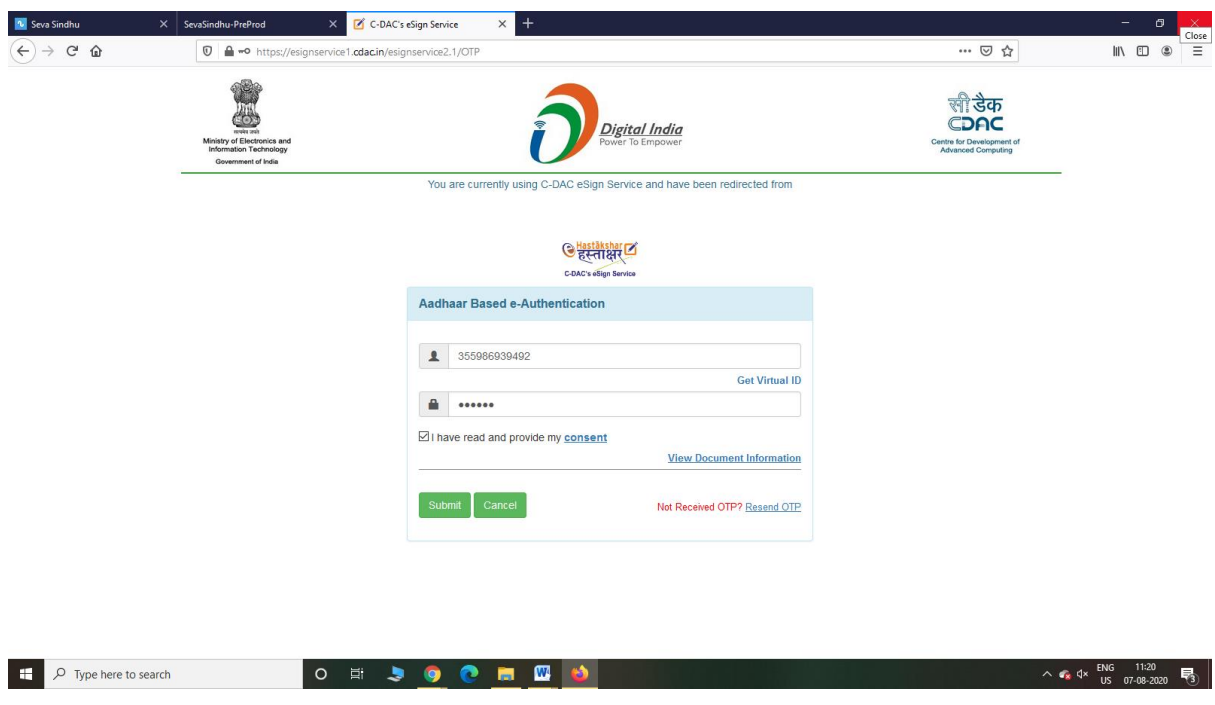

Step 13: After submit is Successful,Sakala acknowledgement will be generated

#### Agriculture Department –User manuals

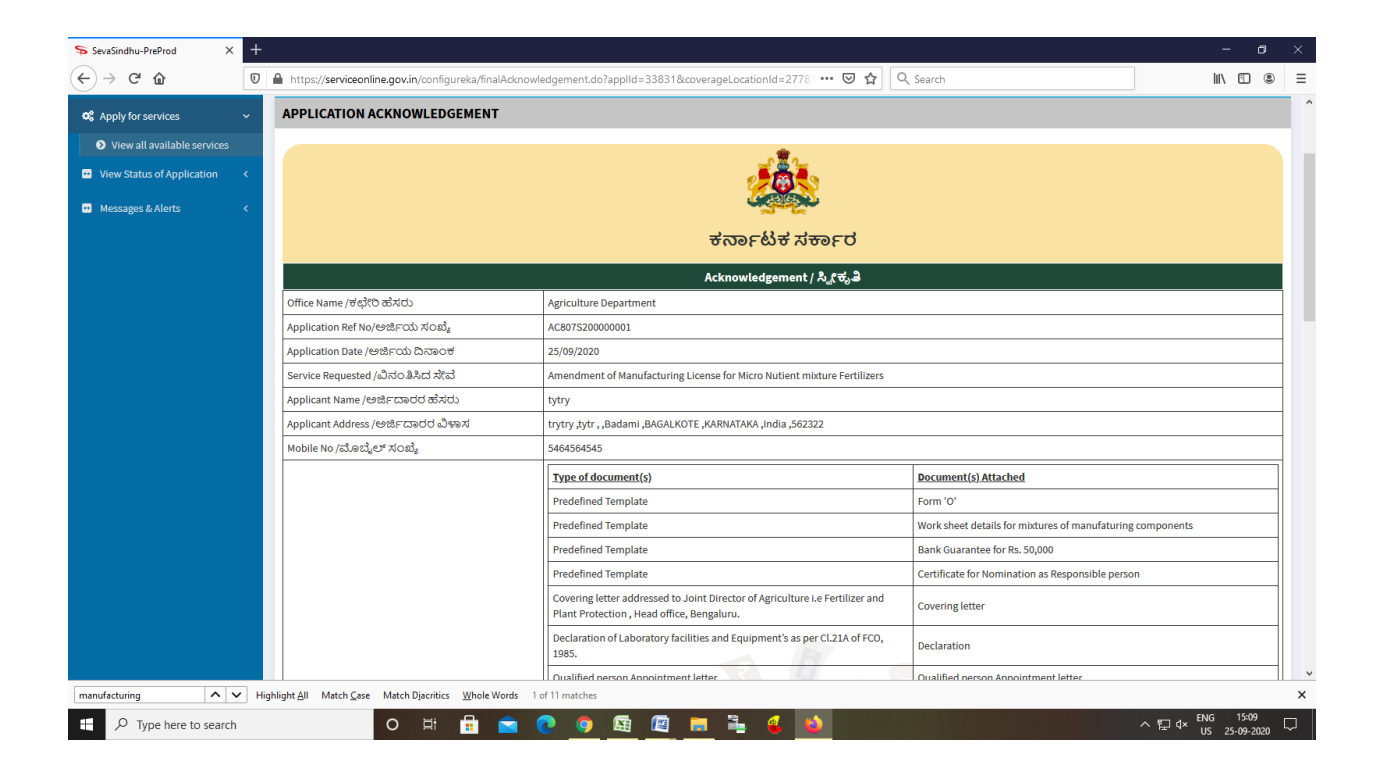